## Add more teacher to your course

## Step1: Go to your [Course Administration].

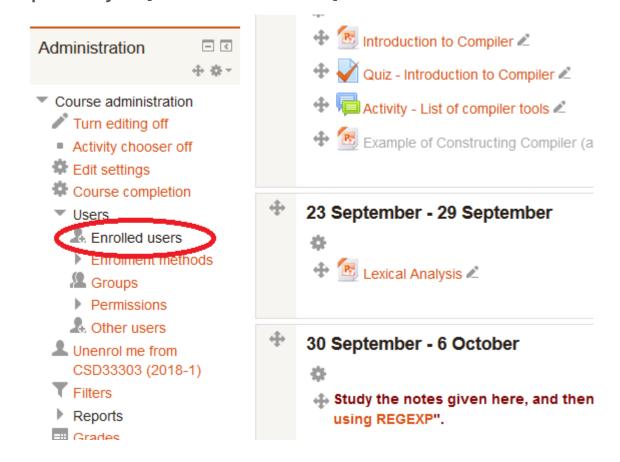

## Step 2: Click [Enrol users] button

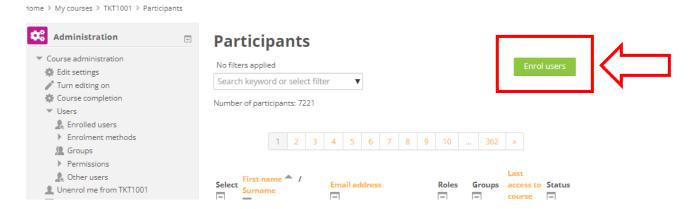

**Step 3: Search the user** 

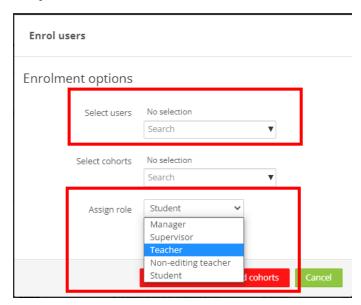

## **INSTRUCTIONS**

- 1. Set "Assign roles" to "Teacher".
- 2. Type the name or email of the teacher under Select users. It will automatically search for the name. Click the name.
- 3. Lastly, click button "Enrol selected users".